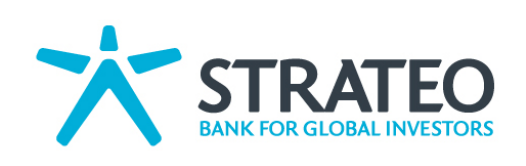

# User's guide

# Technical Analysis

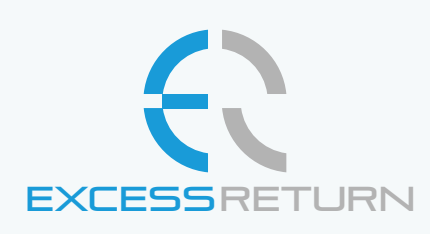

EXCESSRETURN © EXCESS RETURN 2012 | info@xsreturn.com

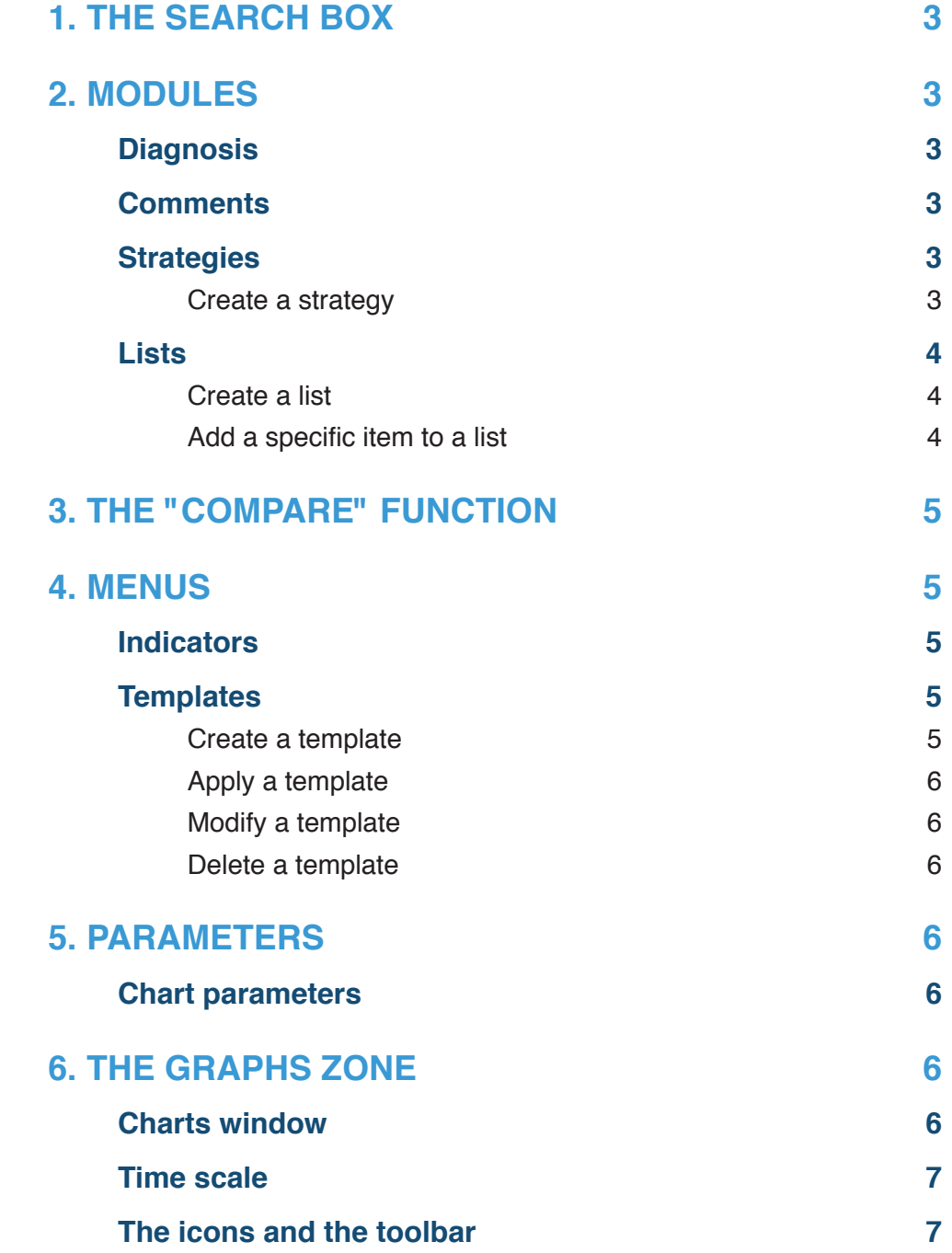

Investments tools make all the difference

# 1. THE SEARCH BOX

Research is done either by name, by ISINcode or by ticker. The dynamic search tool shows the shares which correspond to your request, progressively with the seizure.

# 2. MODULES

# **C**<sup>o</sup> Diagnosis

For each share called by the search tool or the list function, this module offers an automatic technical diagnosis to you. That means:

- A general opinion, from very bullish to very bearish
- A word about the underlying trends
- The most recent technical configuration
- A detailed explanation on the most likely movement to await
- The target prices
- The major support and resistance

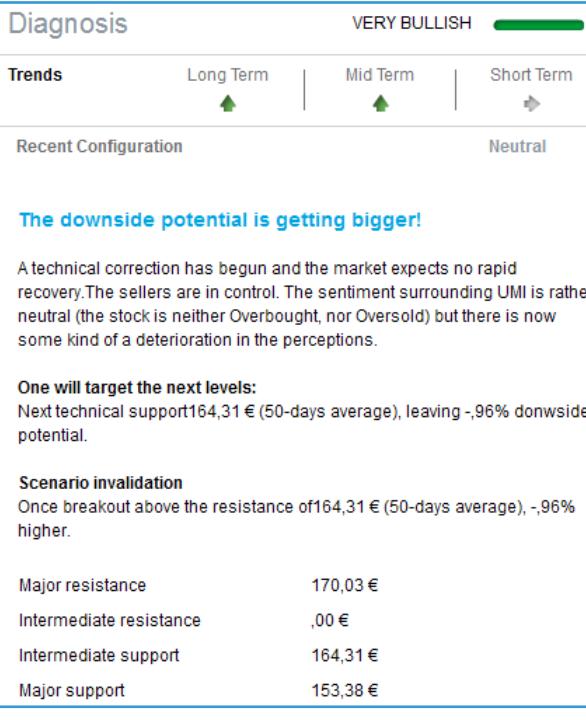

### **Comments**

When you trace technical indicators on the graphs, the system assists you, and comments on them in detail. It gives you the interpretation key, by the means of a detailed comment. It is an unique module, which you can call at any moment by clicking on the "Comments" tab.

# **& Strategies**

You will find there defaults strategies of filterings. You can launch them at any moment on your real or virtual lists. The system carries out a filtering of the shares which compose your list, and retains those which correspond to the criteria of the filter. You will find amongst other things the following topics: abnormal buy volumes, best trends, oversold shares, etc. If you do not find your happiness among these defaults themes, you can always create your own strategies:

#### Create a strategy:

- 1. Click on the "Edit or Create a strategy" icon
- 2. In the window that appears, click on "Create New Strategy"
- 3. Give it a name and eventually a short description
- 4. In the bottom frame, call the desired indicators. You can add as many indicators as you like with the button "Add indicator"
- 5. Simply move the mouse over the category and it opens the detailed indicators
- 6. Indicate which event must obey this indicator (Filters)
- 7. "Save" your strategy
- 8. Run it on lists of your choice *The Diagnostic module*

You may edit strategies, modify them easily, and even delete them. You can't delete the defaults strategies, therefore no risk to make any error.

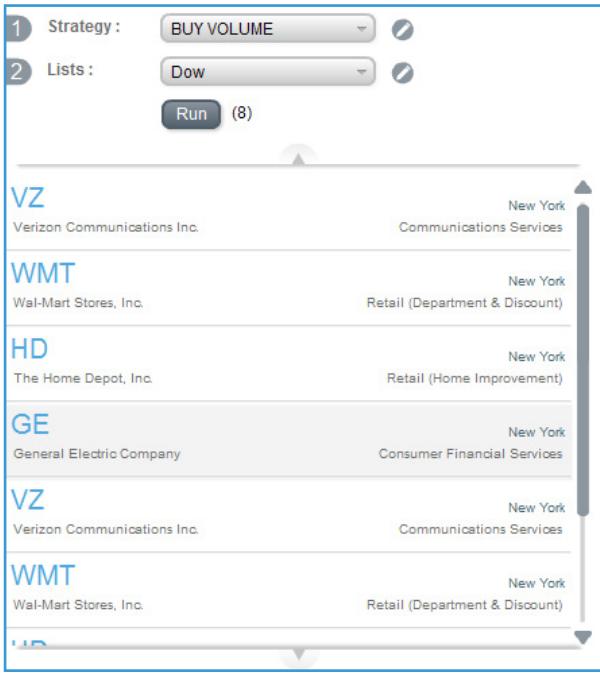

*The Strategies module*

# **E** Lists

The lists include a group of listed shares you want to track. Select a list, and the shares which composes it appear. Alphabetic sorting opportunities are available by simply clicking on the icons above the list. A simple click on a list component automatically starts displaying its graph in the graphics area.

Once a list is loaded, you can quickly review all shares by clicking the little arrows at the top and at the bottom of the list.

#### Create a list:

- 1. Click on the "Create / Edit List" icon
- 2. In the window that appears, click on "Create a New List"
- 3. Give it a name
- 4. Don't forget to "Save" your list

#### Add a specific item to a list:

- 1. Call the company through the search function
- 2. Open a list of destination in the lists module
- 3. Click "Add ticker to list" at the top of the list

#### Add a group of companies to a list:

- 1. In the list module, call your destination list
- 2. Click on the "Create / Edit List" icon
- 3. Start the search module in the right frame and look for candidates
- 4. Add the results to your list, thanks to the + button or by clicking on "Add All"
- 5. Don't forget to "Save" your list

You can edit your lists, easily modify and even delete them.

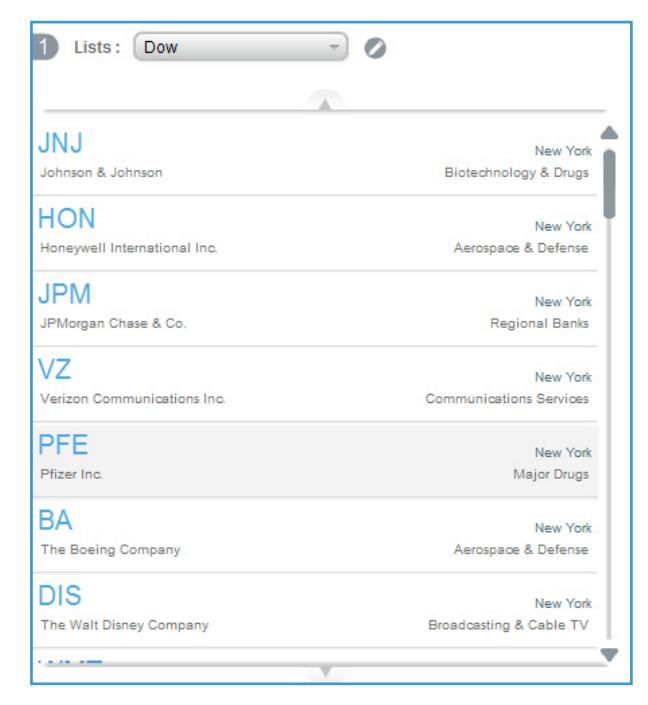

*The Lists module*

Investments tools make all the difference

# 3. THE "COMPARE" FUNCTION

You can compare the performance (in %) of two shares or more, over the period of time which interests you:

- 1. Select the reference share (primary share) and launch the charting of it
- 2. Click on the "Compare to" button
- 3. Enter the name or symbol of another company in the dialog box that appears
- 4. Optionally select the market (checkbox)
- 5. Click on the "Compare" button

# 4. MENUS

#### **Indicators**

The indicators most used by the financial community are arranged by topics:

- Moving Averages
- Upper Indicators
- Trends
- Volume Indicators
- Oscillators

| $ightharpoonup$ Moving averages                                                                                                    | <b>Indicators</b> | <b>Arguments</b> | Color      |    |
|----------------------------------------------------------------------------------------------------|-------------------|------------------|------------|----|
| ► Upper Indicators                                                                                                    | <b>ROC</b>        | 12 <sup>7</sup>  | I.         | 53 |
| $\triangleright$ Trend                                                                                                    | <b>PVT</b>        |                  | <b>E</b> E | SR |
| ▶ Volumes                                                                                                    | <b>PVI</b>        |                  | <b>R</b>   | 53 |
| ▼ Oscillators                                                                                                    | SAR               | 0.02<br>0.2      | <b>R</b> R | 83 |
| <b>Stochastic</b>                                                                                                    | <b>WMA</b>        | 26               | 最          | 88 |
| <b>Relative Strenght Index</b>                                                                                                    | <b>EMA</b>        | 26               | R          | 53 |
| Rate of Change                                                                                                    |                   |                  |            |    |
| <b>Ult Oscillator</b>                                                                                                    |                   |                  |            |    |
| Money Flow Index                                                                                                    |                   |                  |            |    |
| Williams % R                                                                                                    |                   |                  |            |    |
| Momentum                                                                                                    |                   |                  |            |    |
| <b>Bollinger oscillator</b>                                                                                                    |                   |                  |            |    |
| <b>Bollinger</b> width                                                                                                    |                   |                  |            |    |
| Spread                                                                                                    |                   |                  |            |    |
| MFI:<br>It is an oberbought/oversold indicator, based on flows of capital (entering volumes or outgoing volumes) it gathers the concepts of<br>positive Volume and negative Volume. The indicator analyzes excesses in term of flow of capital associated with share price variations.<br>A level close to 0% attracts new investors, and one can generally expect a stabilization or an improvement of the price trend. Conversely,<br>a level close to 100% means that the current price level is in the high range. This technical overvaluation often leads to profit taking. The<br>most frequently used period for the MFI is 14 days. |                   |                  |            |    |
|                                                                                                    |                   |                  |            |    |

*The Indicators window*

A simple click on an item opens the set of indicators that are part of the family. To add an indicator, simply click on it. Added indicators are stacked in the right frame, and it is possible to modify the parameters (arguments) and colorplotting. The system proposes the most used default settings for each indicator, but each one can modify them with its own way.

An added indicator can be removed from the list by clicking on the cross that lies next to the indicator in the right frame. An explanation and a theoretical description of the indicator is found in the bottom frame. The checkbox "Save as template" saves the required indicators for subsequent display (refer to the Templates section for further explanation). Just click on the "Apply" button to visualize the requested indicators.

#### **Templates**

Those make it possible to the user to personalize the vision of the graphs. Three default templates are proposed: A shortterm view (SHORT TERM), which calls upon indicators considered as instruments of short term. A medium-term view (MID TERM) as well as the technical indicators associated with this template. And finally, a long-term view (LONG TERM), and relevant indicators. You may create, modify, or delete your own templates. You can't delete the default templates, therefore no risk to make any error.

#### Create a template:

- 1. Click on "Create a new template"
- 2. Name your template in the right frame and eventually add a short description
- 3. In the bottom frame, call the desired indicators. Simply move the mouse over the

family of indicators to open the details. You can add as many indicators as you like thanks to the button "Add indicator"

4. Click on the "Show" button. Your template is stored and displayed

#### Apply a template:

- 1. Select the desired template from the dropdown list in the left frame
- 2. Click on the "View" button. The selected template is applied automatically

#### Modify a template:

- 1. Call the template in question (see above)
- 2. Add or remove the technical indicators you want
- 3. Click on the "View" button. Your template is stored and displayed

#### Delete a template:

1. Click on the X next to the template from the dropdown

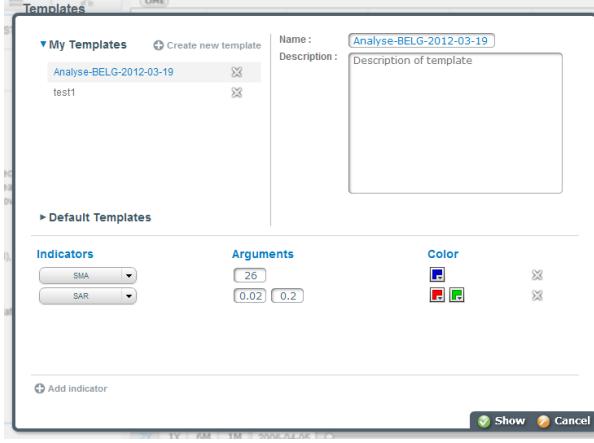

*The template window*

# 5. PARAMETERS

#### Chart parameters

The most used ways of charting graphs are available. That goes from the Japanese candlesticks to the "close" prices, the bars, the dotted lines, the curves called "mountain", "Open, High, Low, Close" (OHLC), etc. The type of curves can be modified by a simple click, at any moment of the session.

Three possibilities of chart frequency are offered. Daily data (most used), Weekly data (the last quotation day of the week), and Monthly data (the last quotation day of the month). Charts can be displayed following certain default periods, ranging from 1 Month (1M) to 2 Years (2Y).

Don't forget to "save" your modifications.

# 6. THE GRAPHS ZONE

#### Charts window

It is there that the required graphs and indicators will appear. You'll find the descriptive data of the share in the header. The indicators are traced directly on the graph, except if the scale of reading of the indicator does not allow it. In such cases, the indicators are traced below the main graph. A lift makes it possible to visualize the whole set of traced indicators, without losing sight of the share price graph, and without deteriorating the scale of reading. Each indicator can be easily deleted while passing with the mouse on its small legend box. At this time, a cross ignites in the box: clicking on it does remove the indicator.

Investments tools make all the difference

## Time scale

It is very easily modified by using the small button located at the bottom of the graphs zone, on the left side. You can directly select periods going from 1 month to several years. It can also be modified thanks to the cursors located on the small rule of time. Click and drag the cursors to select the desired period. Finally, the "Magnifying glass" icon allows you to zoom in / out on the latest events.

#### The icons and the toolbar

You will find three icons placed above the graphics area: The Reset icon deletes in one click all the indicators plotted leaving only the Basic Chart (deep cleaning). The Print icon, and the Show / Hide Toolbar icon.

The toolbar contains the technical analysts most used tool: Lines in free hands mode, Vertical Line, Horizontal Lines, Fibonacci Retracements, Circles and Arcs of Fibonacci, and automatic display of Support and Resistance. Simply move the mouse on a line to open the mini toolkit that lets you copy, move, delete or change the color of a line.